## SETTING UP SILO ON A WINDOWS PC

### **1. Access the appropriate SILO website**

Open your preferred web browser:

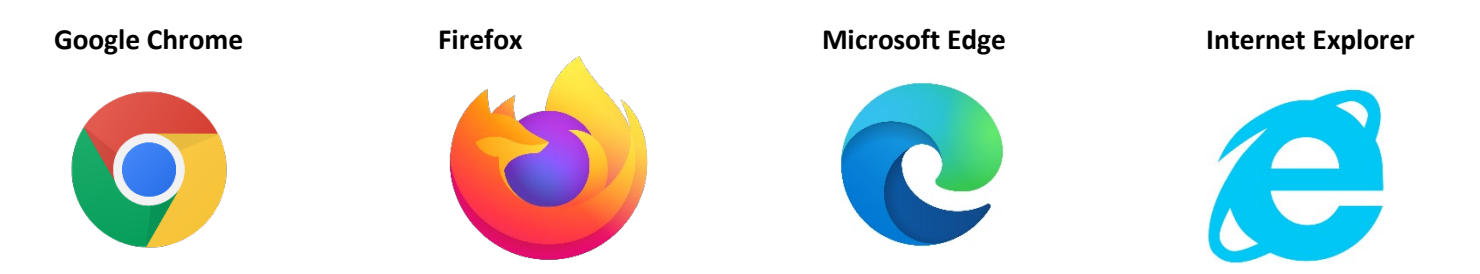

In the address bar, type the address for the interface you are currently using. *(MMSilo used in screenshots for the purpose of illustration)*

For MMSilo users: *[https://mmsilo.com](https://mmsilo.com/)* For ImageSilo users: *[https://login.imagesilo.com.](https://login.imagesilo.com/)*

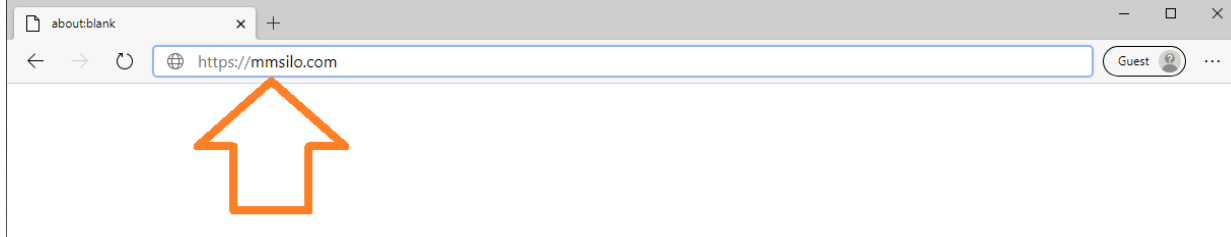

Login Screen:

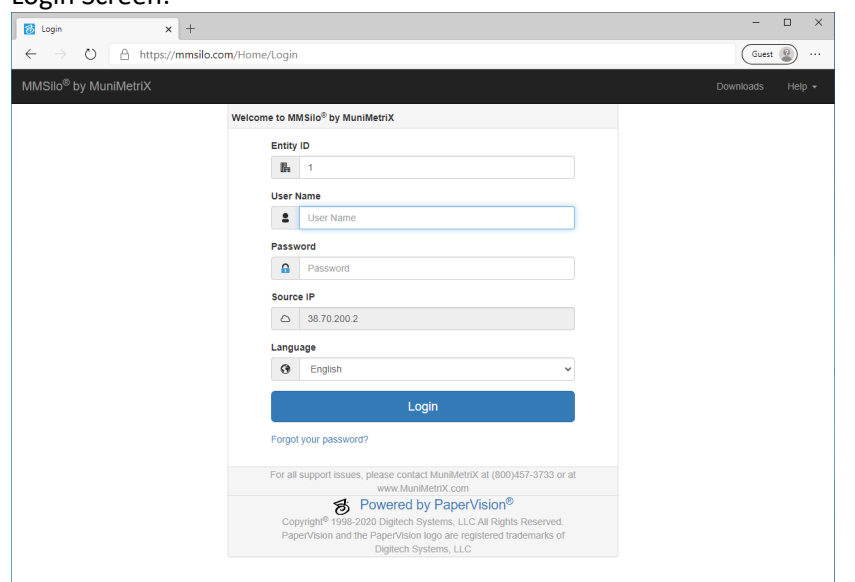

To make a desktop shortcut to the website, click and drag the icon to the left of the address to the desktop *(use right click to rename icon, if applicable)* or you can choose to add the website to your Favorites in the taskbar.

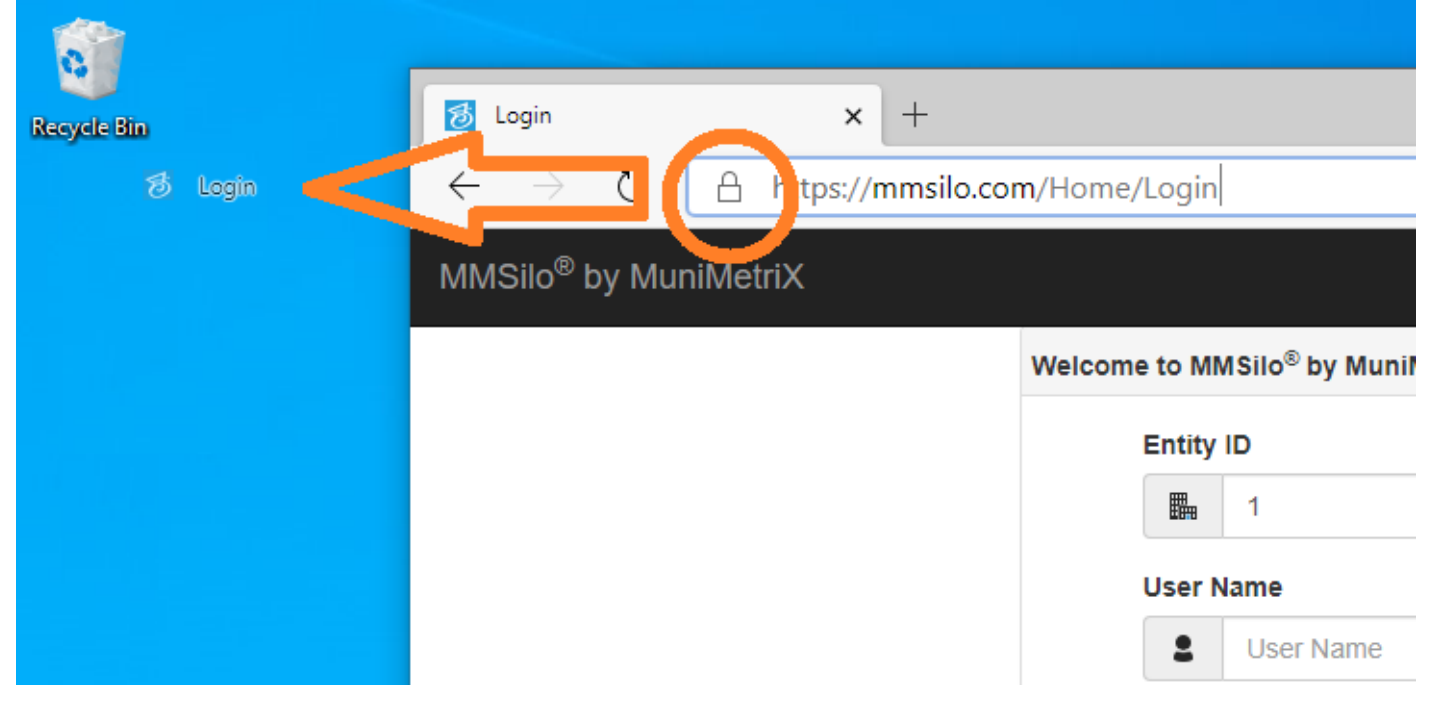

You can now double click the newly created icon to get to the SILO login page.

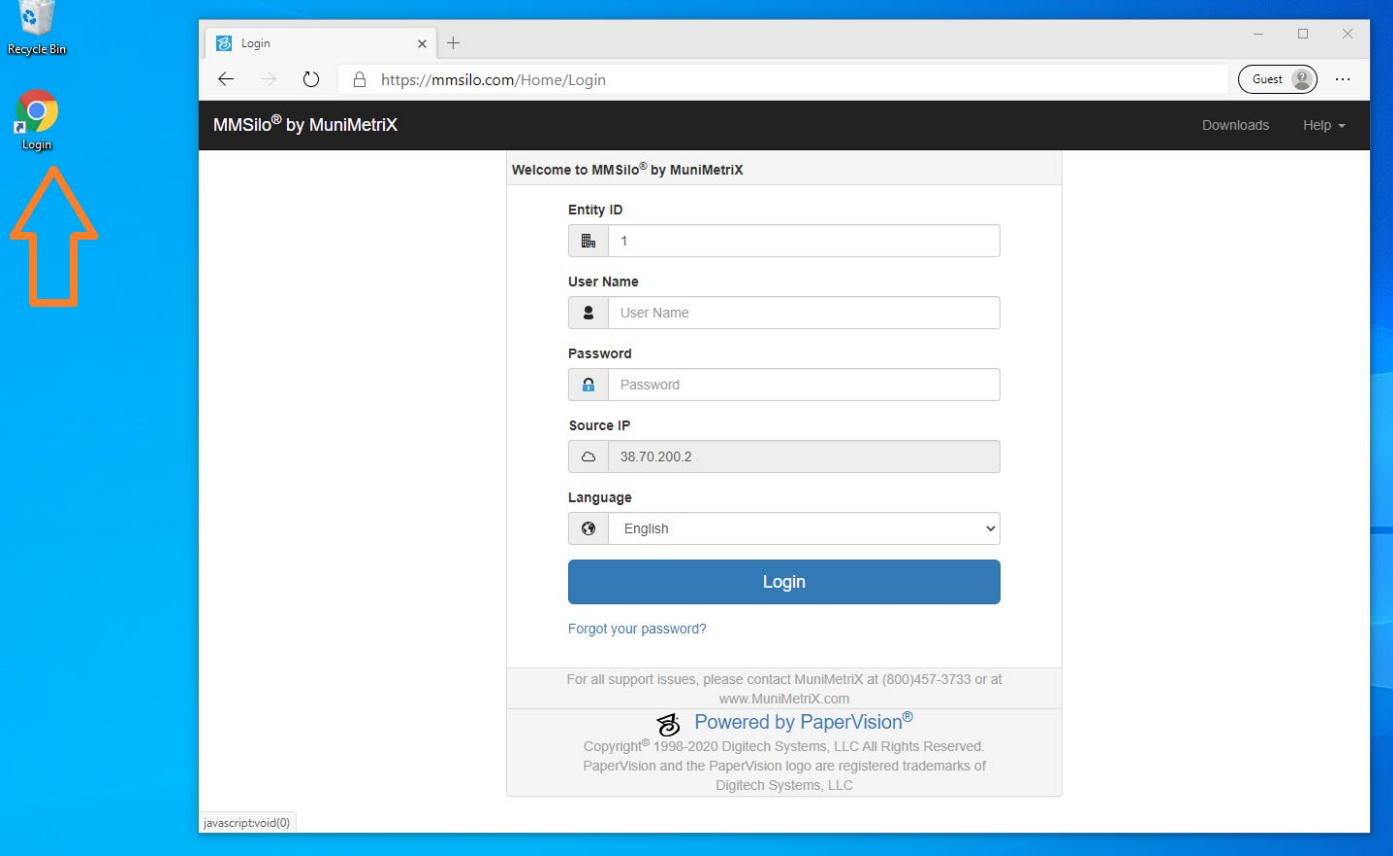

# **2. Download the SILO Client program** *(not applicable for MAC users)*

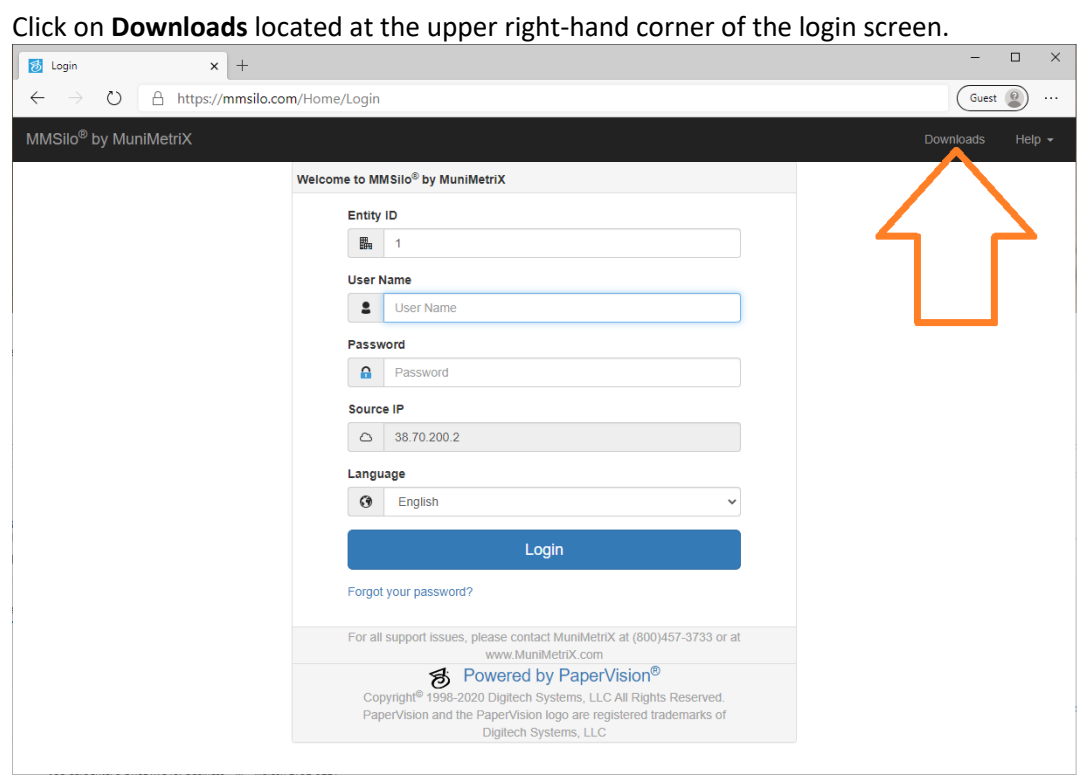

You need the **MMSilo/ImageSilo Client** which is the first Download on this page. Click **Download** and save it to your computer.

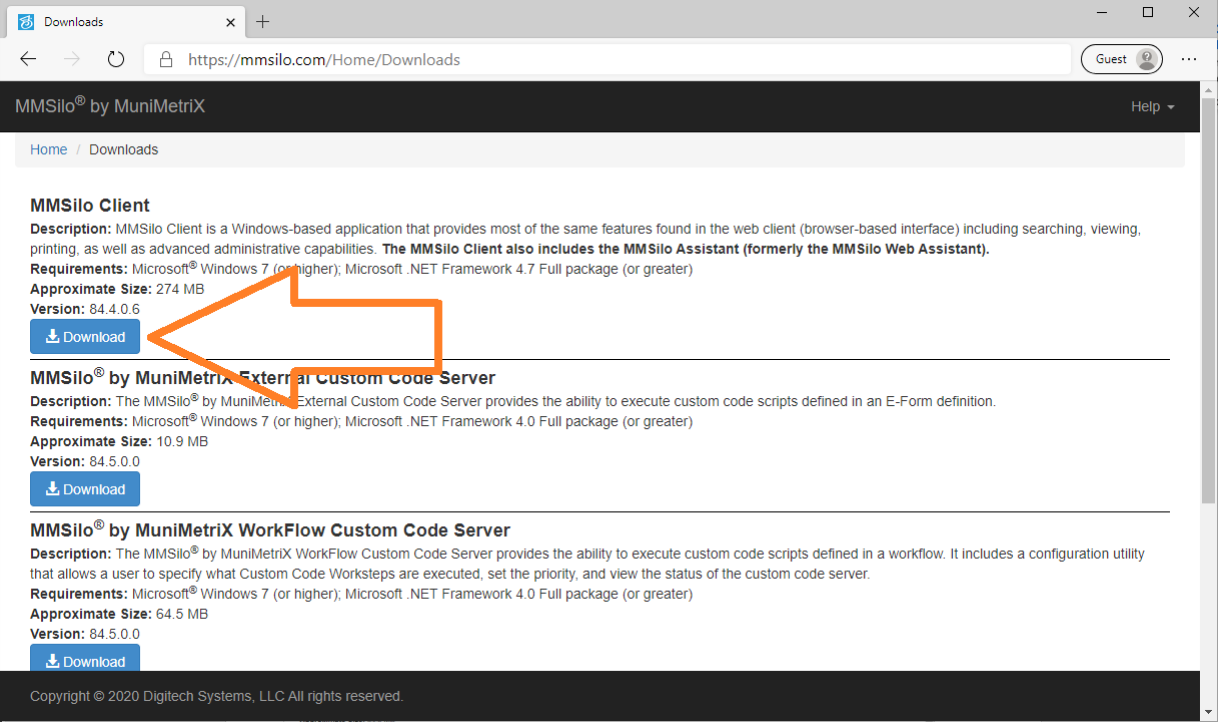

#### Most web browsers will show the download progress in the lower left corner:

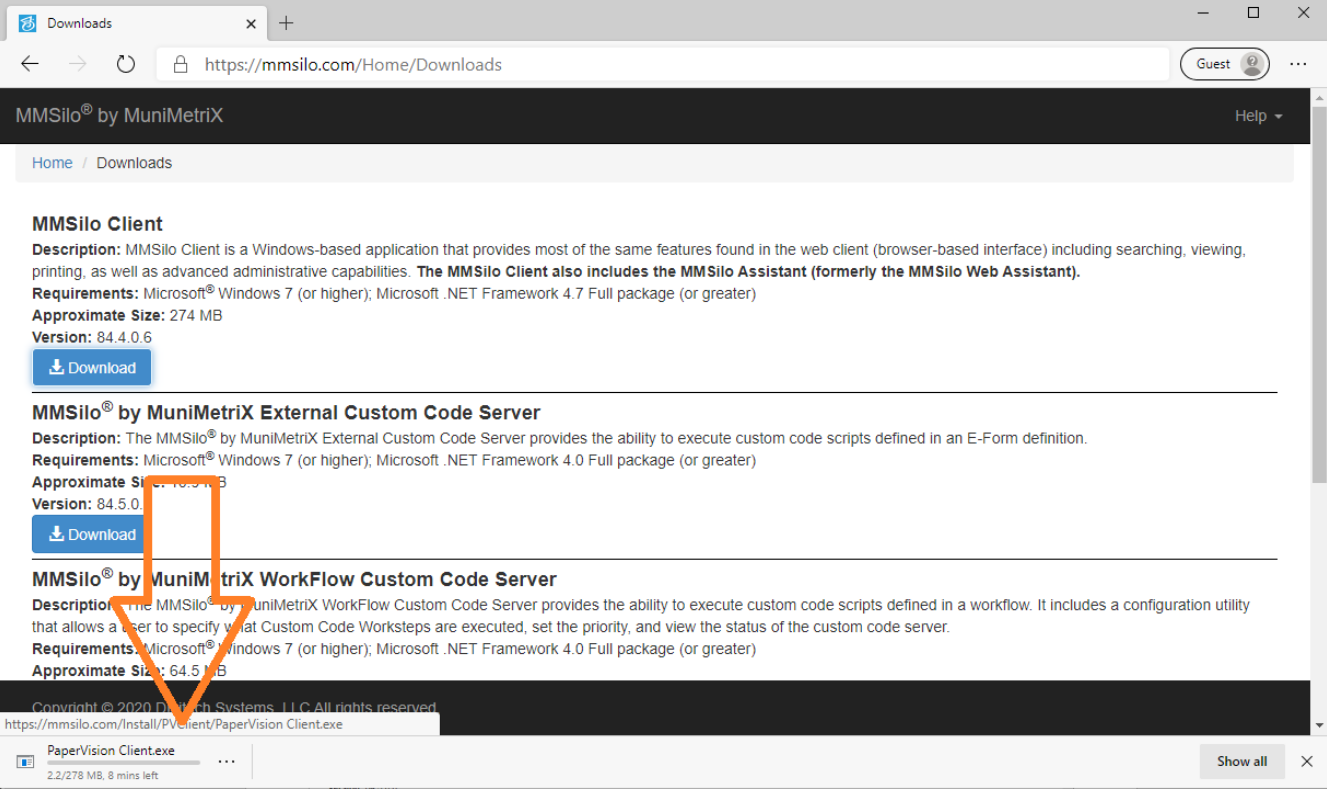

When the download is completed, click on the file on the bottom left to start installation, or you may need to click a prompt for a menu to find the downloaded file *(as shown)*:

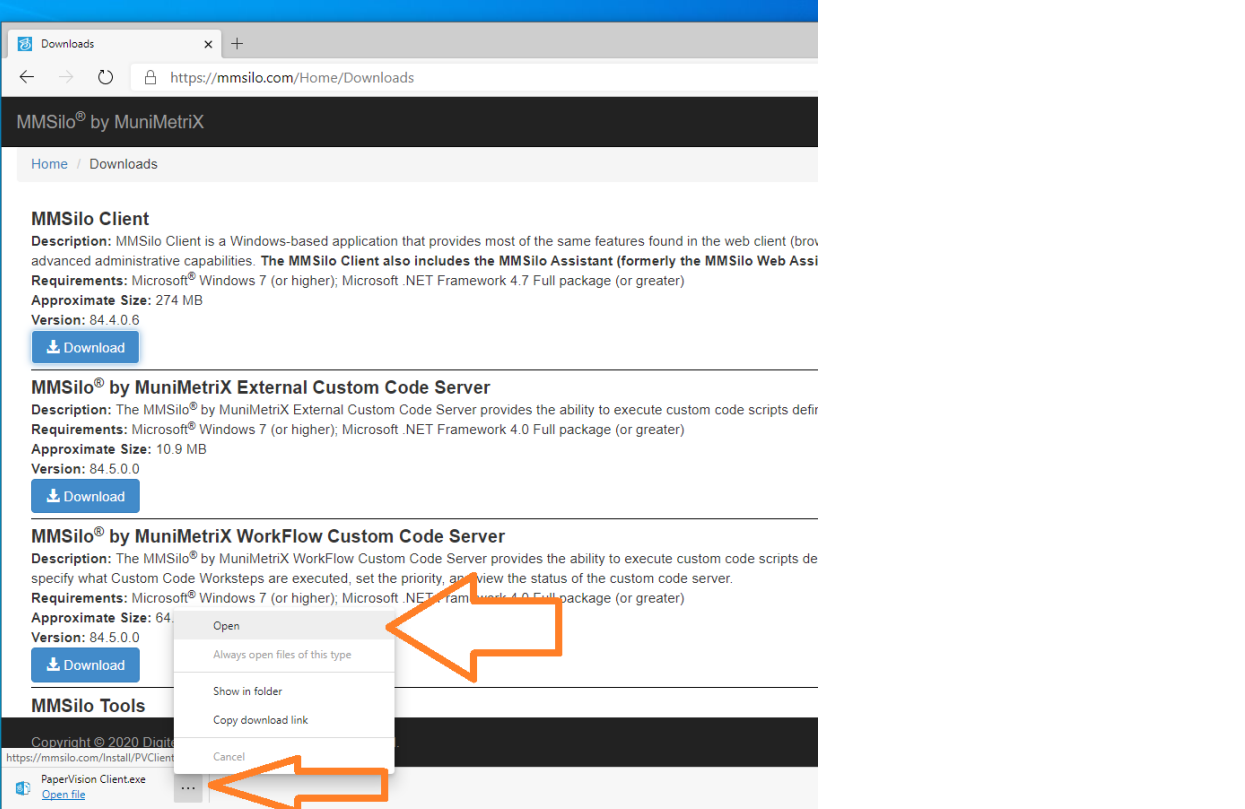

### **3. Install the SILO Client program**

Note: If the downloaded file is no longer shown in the bottom left of your screen, open the folder where the installed file was saved - usually *Downloads* - and Double click *PaperVision Client.exe*

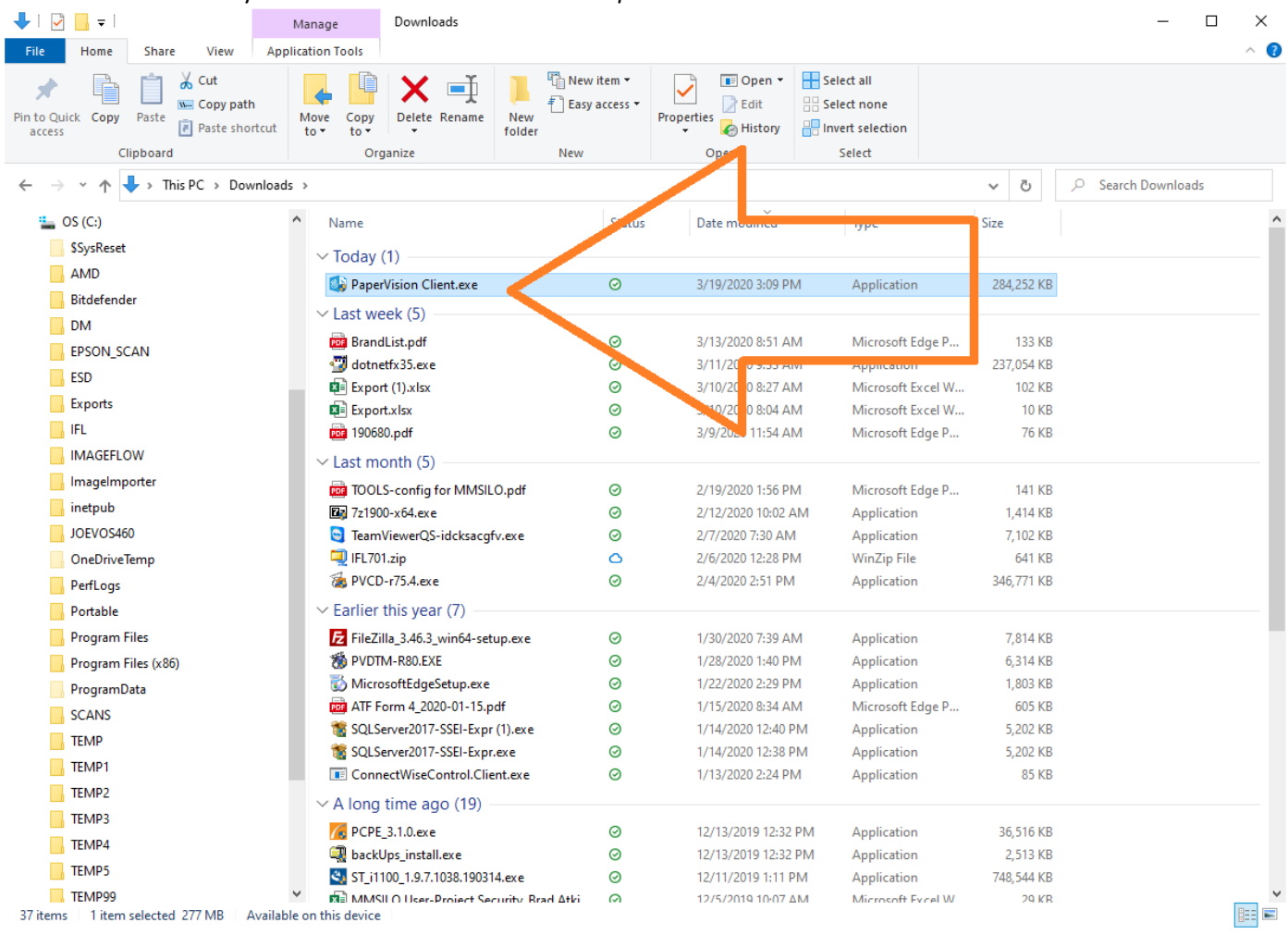

#### Once the program starts to run, click **Next** through the prompts until completed and you click **Finish**

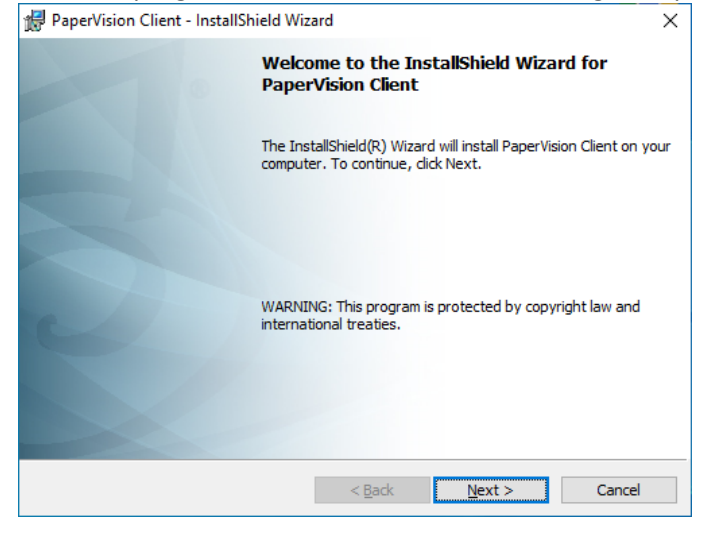

After installation, the viewer will always run in the background in your system tray. You can find this icon at the bottom right in the hidden icons section *(click on the up arrow)* near the date and time stamp.

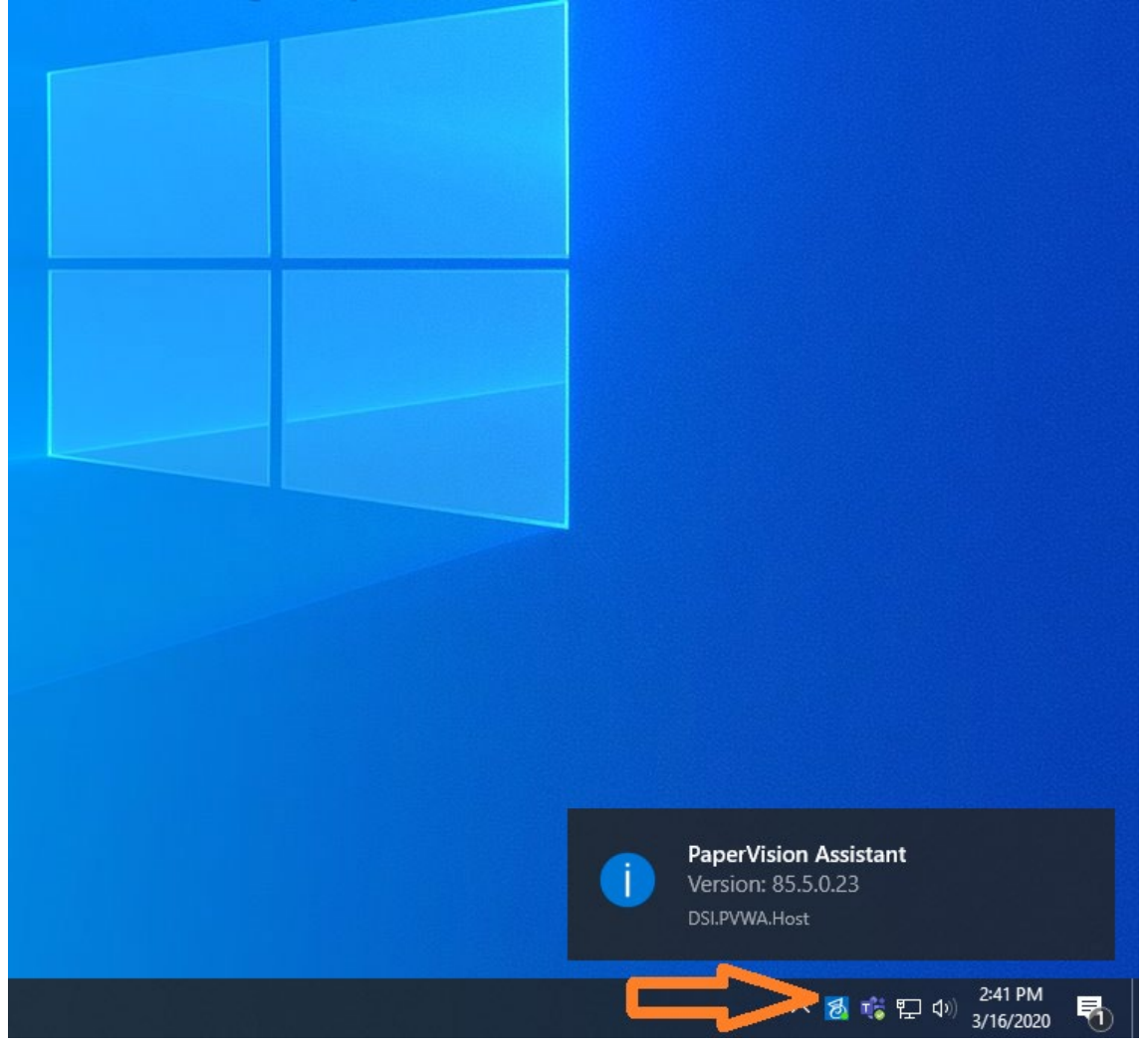

## **4. Log in to SILO**

To log in, you will need three pieces of information:

- Your Entity ID
- Your username
- Your password

If you use MMSilo and have forgotten your password, you can use the Forgot your password? link at the bottom to have MMSilo email you a password reset link. If you do not receive the MMSilo password reset email within 5 minutes or encounter other difficulty, **e-mail** MuniMetriX at [support@munimetrix.com](mailto:support@munimetrix.com) to have it reset manually.

If you use ImageSilo, please **e-mail** MuniMetriX directly a[t support@munimetrix.com](mailto:support@munimetrix.com) to have your forgotten password reset manually.

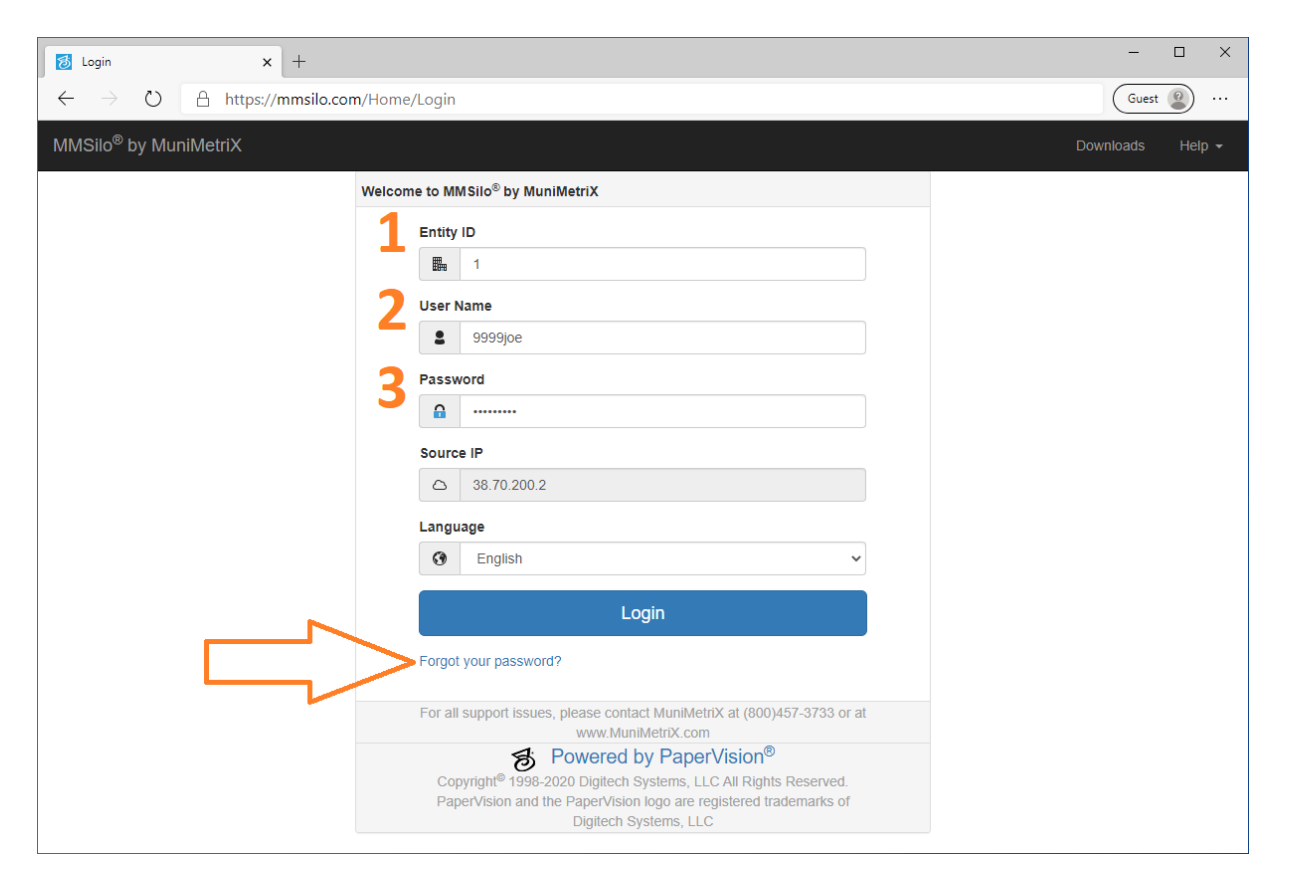

# **Optional Feature:**

## **Install SILO Tools -** *Send to PaperVision* **desktop icon (drag/drop feature)**

From the Downloads menu, click **Download** to save the MMSilo/ImageSilo Tools installer file. It is recommended that you close out of all programs running on your PC, especially any Microsoft Office programs like Outlook, Word or Excel.

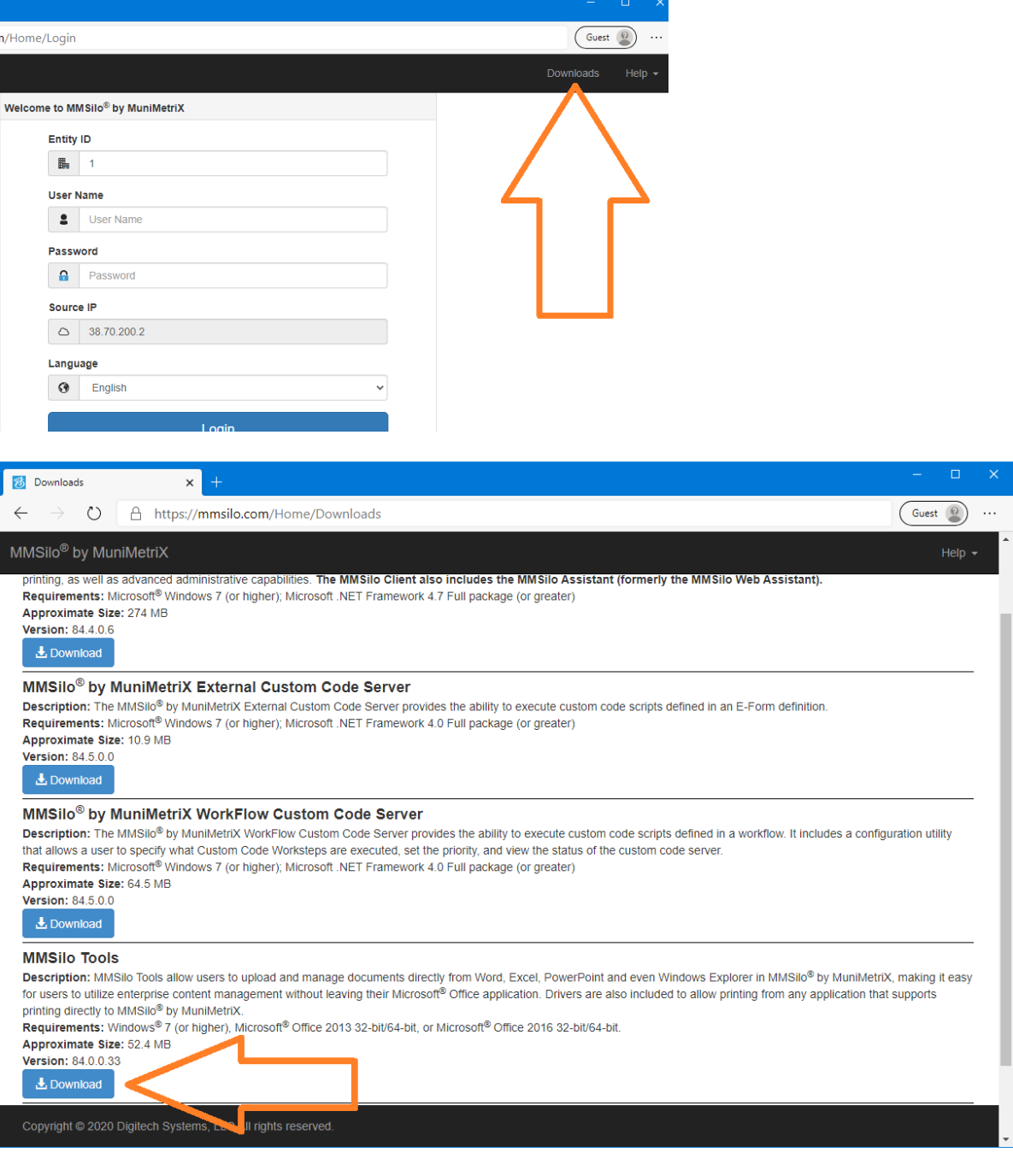

#### After download is complete, click on the file on the bottom left to install it

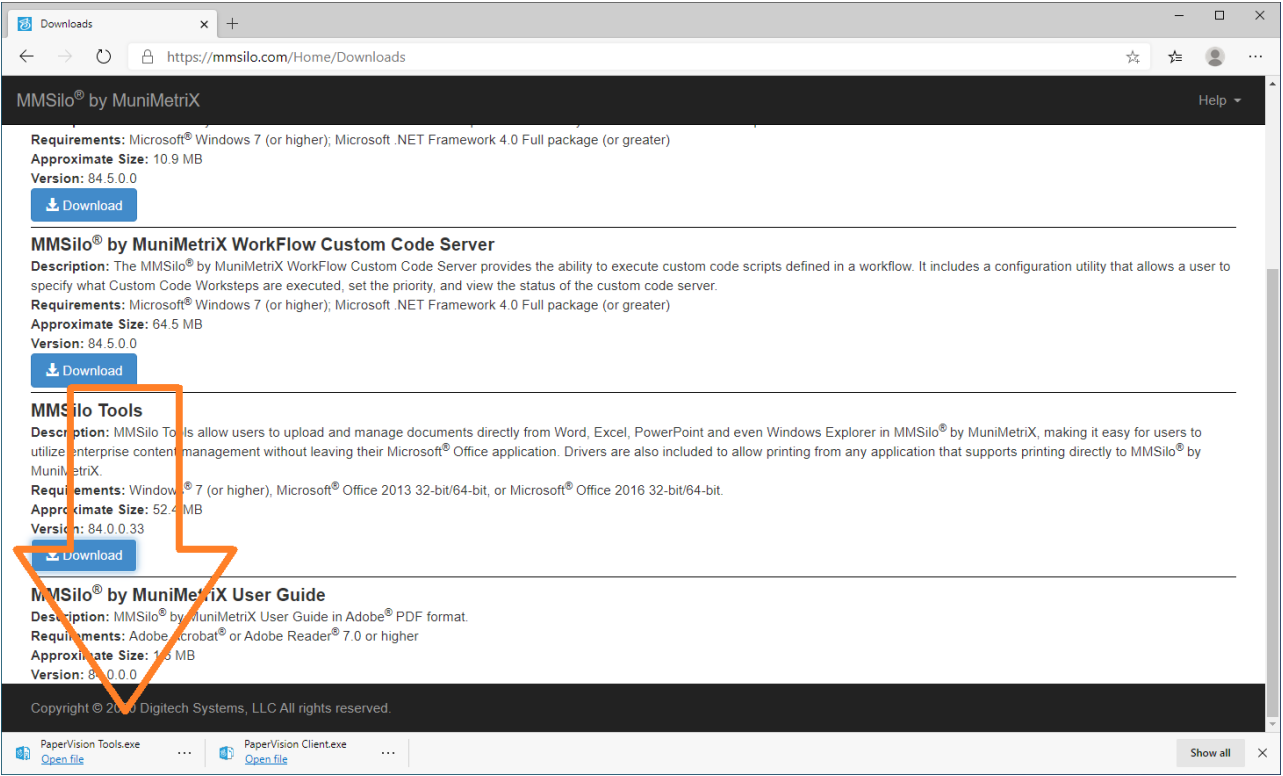

Note: If the downloaded file is no longer shown in the bottom left of your screen, open the folder where the installed file was saved - usually *Downloads* - and Double click *PaperVision Tools.exe*

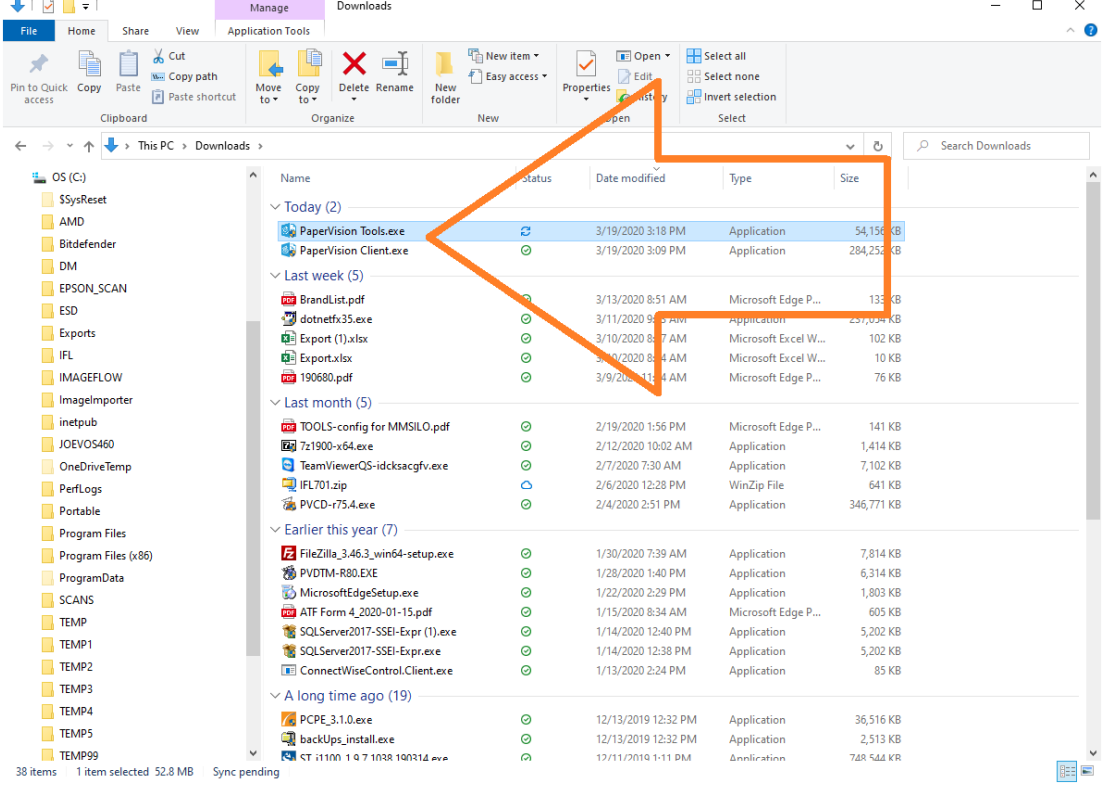

Once it starts to install, click **Next** through the prompts, doing a '*Complete'* Install and click **Finish** when done.

#### To configure Tools, click and drag a document to the **Send to PaperVision** desktop shortcut:

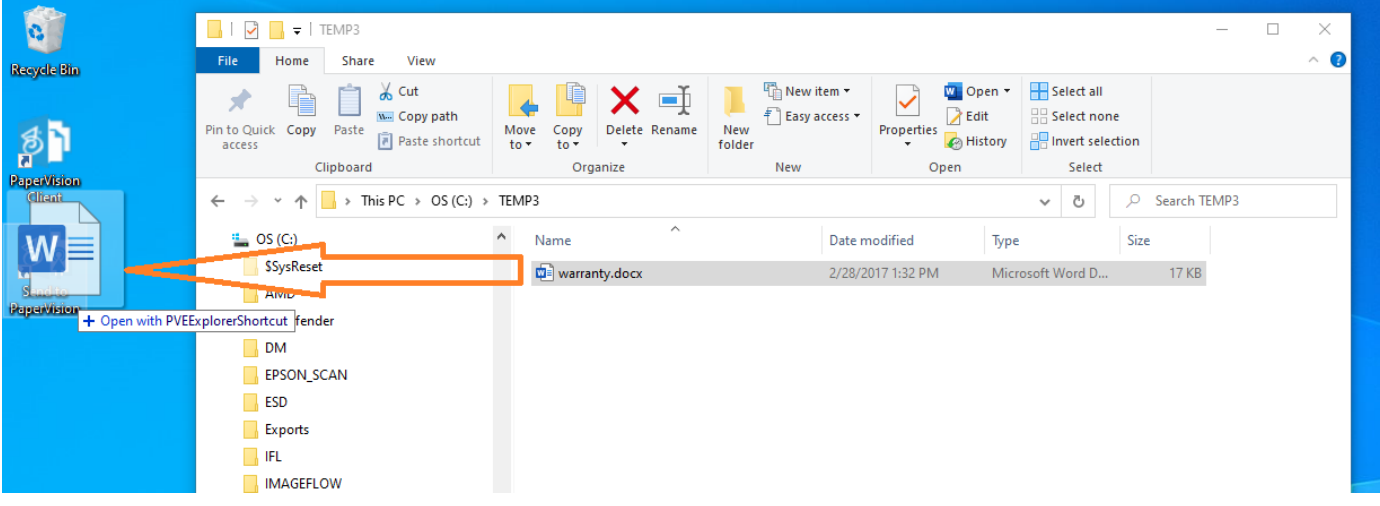

#### If using **ImageSilo**, leave the URL as is.

If using **MMSilo**, in the configuration window under 'Options', set the *Server URL* to **[https://mmsilo.com](https://mmsilo.com/)** and click **Save**.

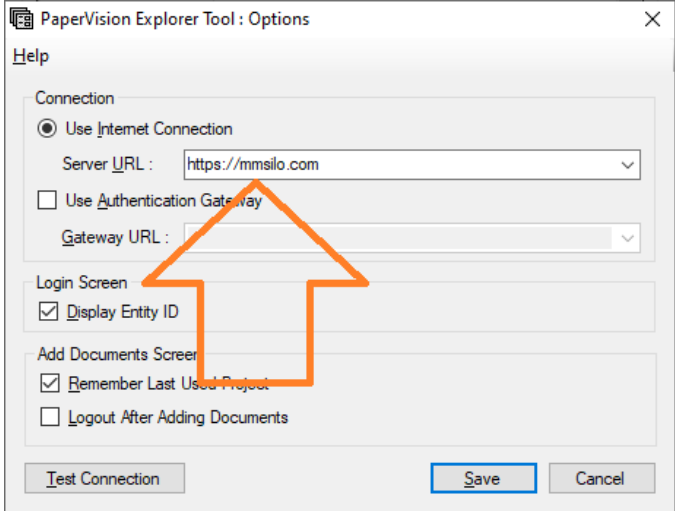

For convenience, you may choose *Save my username and password* to automatically log in when adding a file:

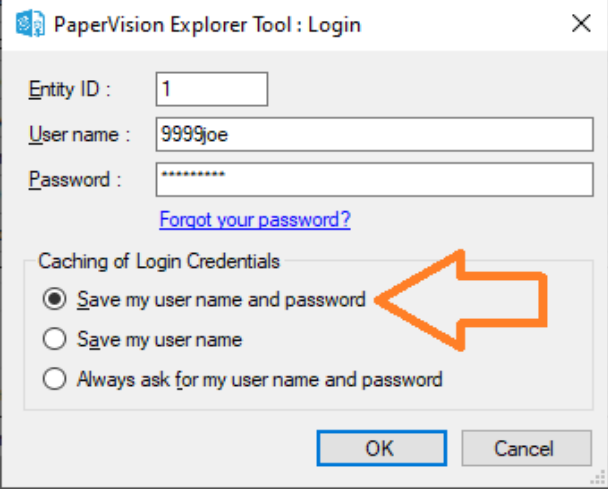

If you have any further questions or have any difficulty with these instructions, contact MuniMetriX Technical Support at 1-800-457-3733 or [support@munimetrix.com.](mailto:support@munimetrix.com)